# ファイルの削除方法

### ■Shareにて設定されたキャッシュフォルダ内の該当のファイルを削除お願いします。 キャッシュ・ダウンロード・アップロードの各フォルダの設定場所・削除方法がご不明な場合は下記通りご参照下さい。 ※該当ファイルが不明な場合全てのファイルを削除頂く必要がございます。ご了承の上削除をお願いします。

1.キャッシュフォルダ内のファイル削除方法

(1)Shareを起動します。

(2)Shareのフォルダタブをクリックします。

(3)キャッシュを選びフォルダ削除を行うか、 フルパスに、キャッシュフォルダパスが記載され てます。フォルダ内の該当ファイルを削除、もし くはキャッシュを全て削除してください。

(4)キャッシュフォルダを開き削除します。

### WindowsXPの場合 Windows7の場合

1.スタート-「ファイル名を指定して実行」を クリックします。

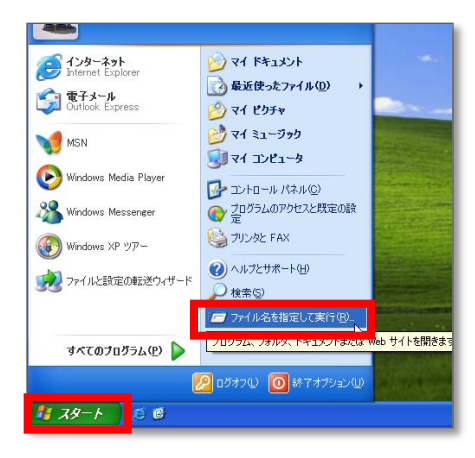

2.キャッシュフォルダパスに記入されていたパスを ウィンドウの名前の欄に入力し、OKボタンを クリックします。

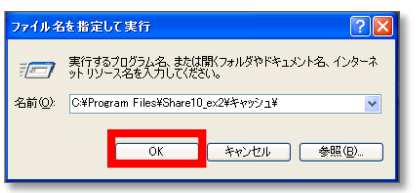

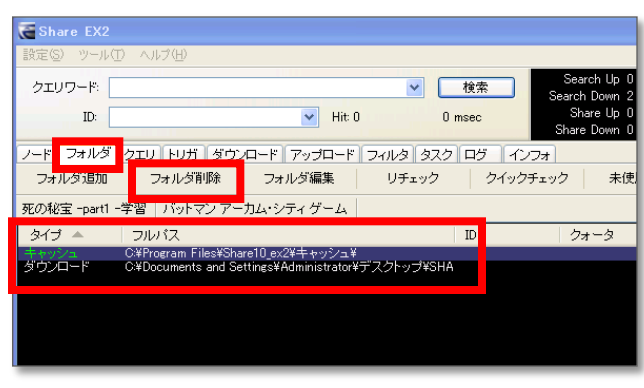

1. 1. そクリックします。検索窓にキャッシュフォ ルダパスに記入されていたパスを入力し、(コピーし たものをペーストでも問題ありません)Enterボタン を押しウィンドウを開きます。

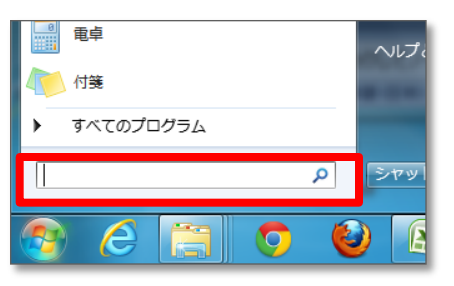

3.開いたフォルダ内の該当キャッシュを選択し、キーボードのdelete、もしくは右クリックで削除します。

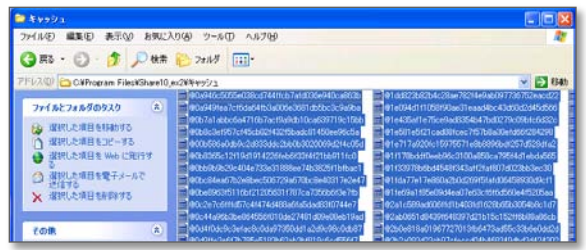

# 2.ダウンロードフォルダ内のファイル削除方法

(1)Shareを起動します。

(2)Shareのフォルダタブをクリックします。

(3)キャッシュを選びフォルダ削除を行うか、 フルパスに、キャッシュフォルダパスが記載され てます。フォルダ内の該当ファイルを削除、もし くはキャッシュを全て削除してください。

(4)キャッシュフォルダを開き削除します。

1.スタート-「ファイル名を指定して実行」を クリックします。

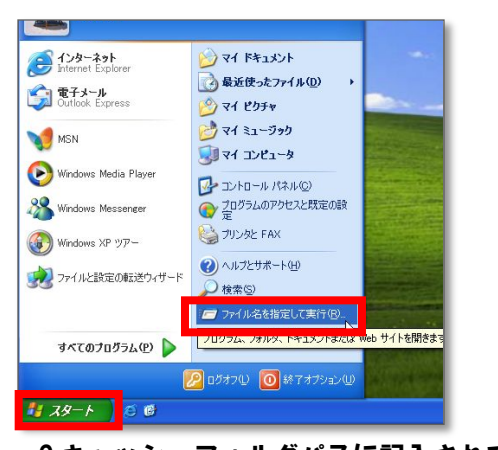

2.キャッシュフォルダパスに記入されていたパスの 該当フォルダ名の前の¥までを削除たものをウィ ンドウの名前の欄に入力し、OKボタンをクリック します。 ファイル名を指定して実行 <u>য়াম</u>

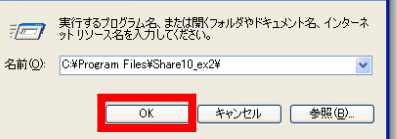

3.開いたフォルダ内の該当フォルダを選択し、キーボードのdelete、もしくは右クリックで削除します。

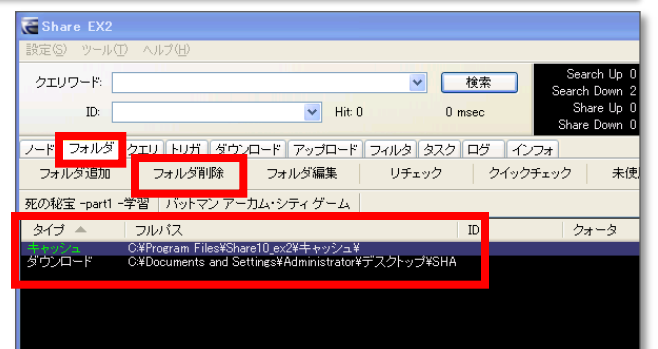

## WindowsXPの場合 Windows7の場合

1. 1. そクリックします。検索窓にパスの該当フォ ルダ名の前の¥までを削除たものを入力し、(コピー したものをペーストでも問題ありません)Enterボタ ンを押しウィンドウを開きます。

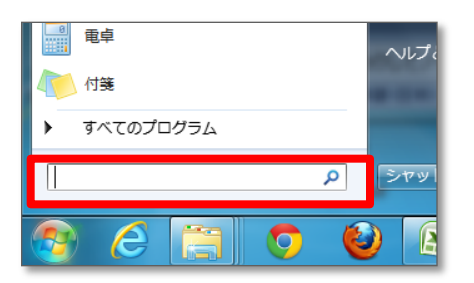

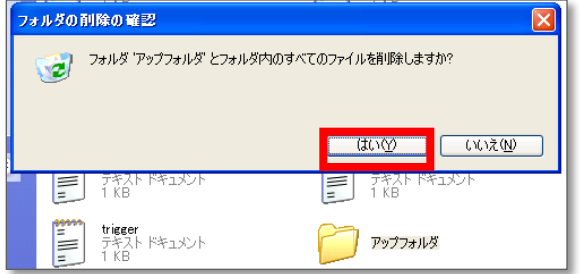

# 2.アップフォルダ内のファイル削除方法

(1)Shareを起動します。

(2)Shareのフォルダタブをクリックします。

(3)キャッシュを選びフォルダ削除を行うか、 フルパスに、キャッシュフォルダパスが記載され てます。フォルダ内の該当ファイルを削除、もし くはキャッシュを全て削除してください。

(4)キャッシュフォルダを開き削除します。

1.スタート-「ファイル名を指定して実行」を クリックします。

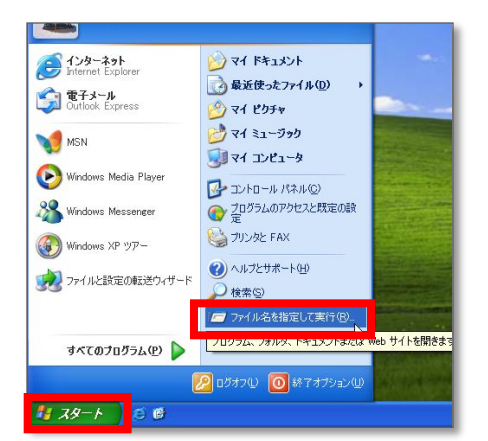

### 2.ダウンロードフォルダパスに記入されていたパス をウィンドウの名前の欄に入力し、OKボタンを クリックします。

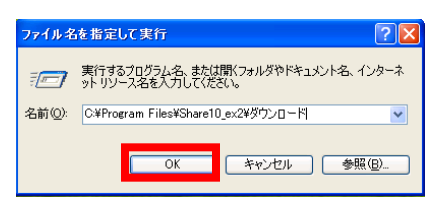

3.開いたフォルダ内の該当キャッシュを選択し、キーボードのdelete、もしくは右クリックで削除します。

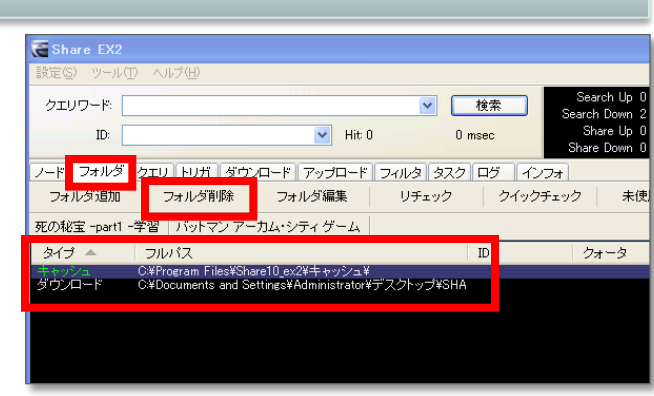

### WindowsXPの場合 Windows7の場合

1. 1. そクリックします。検索窓にキャッシュフォ ルダパスに記入されていたパスを入力し、(コピーし たものをペーストでも問題ありません)Enterボタン を押しウィンドウを開きます。

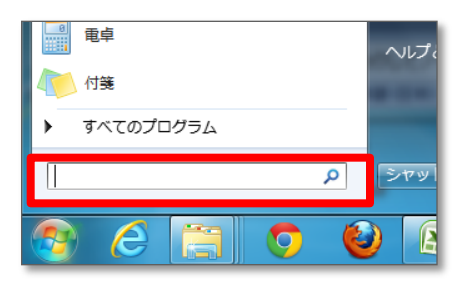

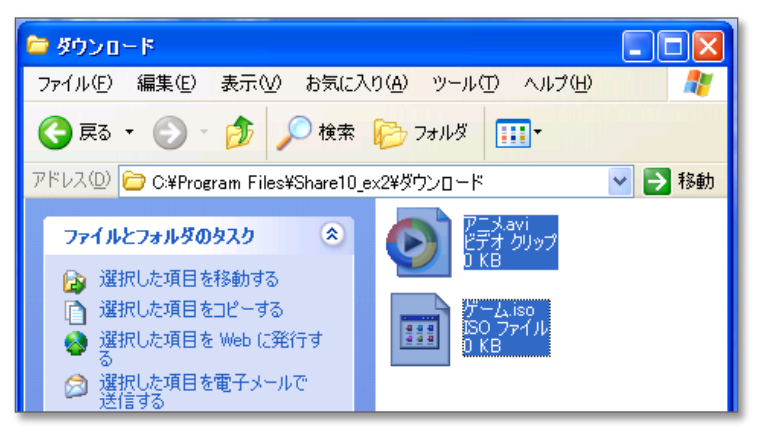